# Elasto-Plastic Analysis of a VNotch

| For LUSAS version:                                                              | 18.0                                                        |  |
|---------------------------------------------------------------------------------|-------------------------------------------------------------|--|
| For software product(s):                                                        | All (except LT versions) for the first stage of the example |  |
|                                                                                 | Any Plus version for the second stage of the example.       |  |
| With product option(s):                                                         | Nonlinear (for the second stage of the examples)            |  |
| Note: Stages 3 and 4 of the example exceed the limits of the LUSAS Teaching and |                                                             |  |
| Training Version.                                                               |                                                             |  |

## **Description**

A 5mm thick V-shaped, notched specimen is to be subjected to two load types: a pressure load distributed along the inner edge of its opening, and a loading caused by pushing a bolt into the notch of the specimen.

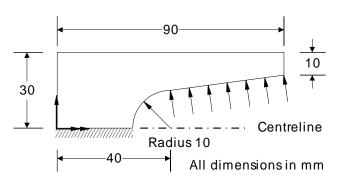

After an initial linear analysis with the specimen subjected to the pressure load, nonlinear material properties are defined and a nonlinear analysis is carried out using the same pressure loading.

An additional linear and nonlinear analysis is done to investigate the insertion of a bolt into the notch of the specimen with slidelines being used to model the contact behaviour between the two components. Because of symmetry only half of the V-notch need be modelled.

Units are N, mm, t, s, C throughout.

#### **Objectives**

Initial Yield Investigate the load which causes initial yielding.
 Spread of Yield Under continued loading investigate the progression of plastic deformation under pressure loading.
 Ultimate Capacity (Pressure) Investigate the ultimate capacity of the specimen under pressure loading.
 Transfer of Force from Bolt Investigate the transfer of forces from the loading bolt from a preliminary linear contact and subsequent nonlinear contact

#### **Keywords**

analysis.

2D, Inplane, Plane Stress, Contact, Geometrically Nonlinear (GNL), Materially Nonlinear (MNL), Contour Plot, Elasto-Plastic, Yield, Yield Symbol, Plastic Strain, Animation of Results

#### **Associated Files**

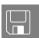

- □ **vnotch\_linear\_modelling.vbs** carries out the modelling for the linear notch analysis.
- □ **vnotch\_nonlinear\_modelling.vbs** carries out the modelling of the nonlinear material model.
- □ **vnotch\_linear\_contact\_modelling.vbs** carries out the modelling of the specimen using a linear analysis and a geometrically nonlinear model.
- □ **vnotch\_nonlinear\_contact\_modelling.vbs** carries out the modelling of the notch and bolt with nonlinear material properties.

#### **Discussion**

The response of this component is dominated by materially nonlinear effects. After an initially elastic response, the material undergoes elastic-plastic yielding. In a simple von Mises model the tensile and compressive stress regions are considered to cause identical plasticity. The post-yield response is governed by the hardening slope. A zero slope denotes elastic-perfectly plastic behaviour.

## Stage 1. Linear Material Analysis

An initial linear investigation is performed to verify the model and to find the maximum stress induced by a unit intensity load. This information is used to design the incrementation strategy for the initial coarse nonlinear analysis.

#### Stage 2. Nonlinear Material Analysis

The material nonlinearity is specified in LUSAS by the addition of plastic material properties and a hardening curve.

The nonlinear strategy is designed such that the first increment (arrived at from the linear analysis) stresses the material to just below yield in a single step. The model is loaded until a specified displacement is reached at a selected Point. The incrementation strategy is designed to develop the yielded region in a gradual and stable manner.

### **Stage 3. Contact Analysis with Linear Materials**

Once the behaviour of the structure is understood under pressure-loaded conditions, the pressure load is removed. A bolt is added to the model and slidelines are defined to model the contact between the notch and the bolt.

#### Stage 4. Contact Analysis with Nonlinear Materials

Once the behaviour of the multiple-bodied structure is understood the nonlinear materials in the specimen are re-introduced and a full geometric, nonlinear contact analysis performed.

## Stage 1 : Modelling : Linear Material

This worked example will create a LUSAS model of half of the notched V-specimen. Initially, a linear elastic analysis with an applied unit structural face load will be prepared. Then the material properties will be made nonlinear and a suitable analysis control defined and assigned.

#### **Running LUSAS Modeller**

For details of how to run LUSAS Modeller, see the heading *Running LUSAS Modeller* in the *Introduction to LUSAS Worked Examples* document.

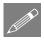

**Note.** This example is written assuming a new LUSAS Modeller session has been started. If continuing from an existing Modeller session select the menu command **File>New** to start a new model file. Modeller will prompt for any unsaved data and display the New Model dialog.

#### Creating a new model

- Enter the file name as **vnotch linear**
- Use the default User-defined working folder.
- Ensure the analysis type is **Structural**

- Select an Analysis Category of **2D Inplane**
- Select model units of N,mm,t,s,C
- Select timescale units as **Seconds**
- Select a Startup template of **2D Plane Stress**.
- Ensure the Layout grid is set as **None**
- Enter the title as V-Notch Linear Analysis and click OK

The Attributes & treeview will be populated with potentially useful basic line mesh, geometric and support entries appropriate to the settings made on the new model dialog.

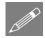

**Note.** Save the model regularly as the example progresses. Use the Undo button to correct any mistakes made since the last save was done.

## **Feature Geometry**

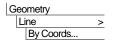

Select the **3 Columns** grid style.

Using the X and Y coordinates shown in the table define Points which mark out half of the model. Use the **Tab** key to move to the next entry field. Use the arrow keys to move around fields.

| X  | Y  |
|----|----|
| 90 | 20 |
| 90 | 30 |
| 0  | 30 |
| 0  | 0  |
| 30 | 0  |

• Click the **OK** button to finish.

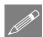

**Note.** The Z coordinate does not have to be entered. A value of zero will be assumed.

The V shaped notch will be created using an arc and a Line drawn tangential to the arc.

• Select the Point shown to generate the arc.

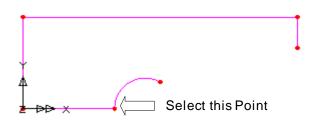

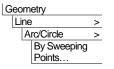

Rotate the Point

through an angle of -120 degrees about an origin of (40,0,0). Click the **OK** button to finish.

 Select the Point shown and add the Arc to the selection by holding down the Shift key.

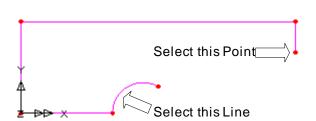

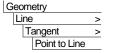

- With **Multiple straight line tangents** selected, ensure that **Split tangent lines** and **Delete geometry on splitting** are also selected on the Straight Line Tangent dialog.
- Click **OK** to draw the Line representing the notch.

The model can now be tidied by deleting the redundant Lines and Points.

 Drag a box to select the features shown.

Delete the selected features, confirming that Lines and Points are to be deleted.

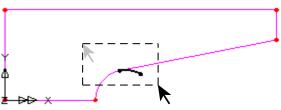

Drag a box to select these features

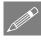

**Note.** The Points and Lines used to define features extending outside of the area selected will not be deleted.

Finally, a Surface is to be created from the line features.

• Select the whole model using the **Ctrl** + **A** keys together.

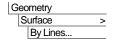

Create a General Surface from the selected Lines.

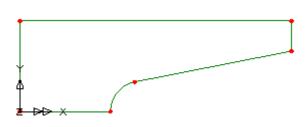

#### Meshing

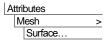

- Define **Plane stress**, **Triangle**, **Quadratic** elements with an **Irregular** mesh spacing. Ensure that a specified element size is not selected.
- Enter the mesh attribute name as Plane Stress (TPM6) and click OK

LUSAS will add the mesh attribute to the & Treeview.

- Select the newly created surface by pressing using the Ctrl and A keys together.
- Drag and drop the Surface mesh attribute Plane Stress (TPM6) from the 🖧 Treeview

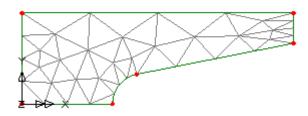

onto the selected features. Click  $\mathbf{OK}$  to complete the mesh assignment.

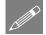

**Note.** When selecting lines to create a surface, the selection as viewed on the screen was only for the lines and not the new surface. It is for this reason that the whole model (and hence the surface) must be selected again using the Ctrl + A keys as described above.

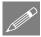

**Note.** TPM6 elements are low-order elements and are used in this example to keep within the evaluation version limits. More accurate modelling is obtained when using Plane Stress, Quadrilateral, Quadratic elements (QPM8) which have more nodes per element.

LUSAS will mesh the Surface based upon a default Line division of 4. To improve the shape and arrangement of elements, a Line mesh attribute will be used to control the Surface mesh density.

With the Structural element type set as **None**, define an average **Element length** of 5 mm. Enter the Line mesh attribute name as Element Length 5 and click OK

Attributes Mesh Line.

With the whole model selected, drag and drop the Line mesh attribute Element Length 5 from the 💑 Treeview onto the selected features.

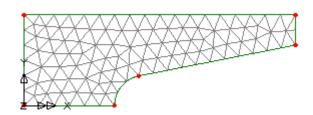

Local mesh refinement will now be applied by giving the Arc a finer Line mesh.

- Double-click on the Line mesh attribute **Element Length 5** from the 🖧 Treeview to re-open the Line Mesh dialog and use the attribute as a template.
- Change the average **Element length to 2.5** (millimetres)
- Enter the Line mesh attribute name as Element Length 2.5 and click OK to create a new attribute.

- Select only the arc
- Drag and drop the Line mesh attribute Element
   Length 2.5 from the Treeview onto the selected Line.

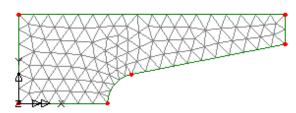

The mesh will be refined as shown.

### **Geometric Properties**

Attributes

| Geometric >
| Surface...

- Define a geometric property attribute with a thickness of 5 mm.
- Enter the attribute name as Thickness=5 and click OK to add the attribute to the Treeview.
- With the whole model selected, drag and drop the geometry attribute **Thickness=5** from the Treeview onto the selected features.

Select the fleshing on/off button to turn-off the automatic geometric property visualisation.

#### **Material Properties**

The only material properties that are essential for a linear elastic static analysis are Young's modulus and Poisson's Ratio. The units of Young's modulus in this particular example are N/mm<sup>2</sup>.

Attributes

Material
Isotropic...

- Enter a Young's modulus of 210e3 and a Poisson's Ratio of 0.3. Leave the other fields blank.
- Enter the attribute name as **Steel (N mm)** and click **OK** to add the attribute to the **Treeview**.
- With the whole model selected, drag and drop the material attribute **Steel (N mm)** from the Treeview onto the selected features and click **OK** to assign to surfaces.

### **Support Conditions**

When using the Standard template, LUSAS provides the more common types of support by default. These can be seen in the Treeview. The specimen is to be restrained along the horizontal axis of symmetry in the X and Y axes.

- Select the horizontal Line along the axis of symmetry.
- Drag and drop the support attribute Fixed in XY from the Treeview onto the selected Line and click **OK** to assign to lines.

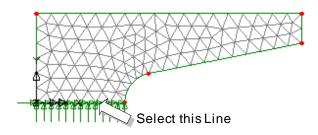

### Loading

A unit pressure load is to be defined and applied to the edge of the Surface

Attributes Loading...

- Select the **Face** option and click **Next**
- Define a face load in the y direction of 1
- Enter the attribute name as **Face Load 1** and click **Finish**

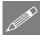

**Note.** Face loads are pressure loads which can be applied to the edges of Surfaces or the faces of Volumes.

- Select the angled Line of the notch.
- Drag and drop the loading attribute Face Load 1 from the 💑 Treeview onto selected Line and click **OK** to assign it to Lines.

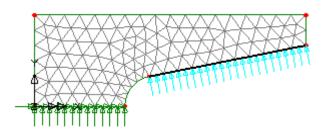

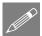

**Note.** Structural face loading uses local element directions. If the loading is incorrectly oriented it may be due to the local element direction of the Surface. To rectify this, either reverse the element direction of the Surface by selecting the Surface using Geometry> Surface> Reverse, or double-click on the loading attribute name in the Treeview and change the sign of the loading.

## Saving the model

File Save

Save the model file.

# **Running the Analysis: Linear Material**

Open the **Solve Now** dialog and press **OK** to run the analysis.

A LUSAS Datafile will be created from the model information. The LUSAS Solver uses this datafile to perform the analysis.

### If the analysis is successful...

Analysis loadcase results are added to the 🖰 Treeview

In addition, 2 files will be created in the Associated Model Data directory where the model file resides:

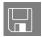

- □ **vnotch\_linear.out** this output file contains details of model data, assigned attributes and selected statistics of the analysis.
- □ **vnotch\_linear.mys** this is the LUSAS results file which is loaded automatically into the □ Treeview to allow results processing to take place.

### If the analysis fails...

If the analysis fails, information relating to the nature of the error encountered can be written to an output file in addition to the text output window. Any errors listed in the text output window should be corrected in LUSAS Modeller before saving the model and re-running the analysis.

#### Rebuilding a Model

If it proves impossible for you to correct the errors reported a file is provided to enable you to re-create the model from scratch and run an analysis successfully.

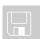

□ vnotch\_linear\_modelling.vbs carries out the modelling of the example.

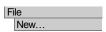

Start a new model file. If an existing model is open, Modeller will prompt for unsaved data to be saved before opening the new file.

• Enter the file name as vnotch\_linear

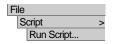

To recreate the model, select the file **vnotch\_linear\_modelling.vbs** located in the \**LUSAS Installation Folder**>\**Examples**\**Modeller** directory.

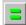

Rerun the analysis to generate the results

## **Viewing the Results: Linear Material**

Analysis loadcase results are present in the 🖰 Treeview.

#### **Deformed Mesh Plot**

Once the linear version of the model has been run it is prudent to check the deformed shape for obvious errors such as overlarge displacements in unexpected areas, which could be accounted for by incorrect properties, incorrect positioning of the load or incorrect support conditions. The deformed shape also provides a general check on the overall load direction.

- If present in the Treeview turn off the **Mesh**, **Geometry** and **Attributes** layers by right-clicking on a layer name and selecting the On/Off menu item..
- The Deformed mesh layer should be visible by default. If not, with no features selected, click the right-hand mouse button in a blank part of the View window and select the

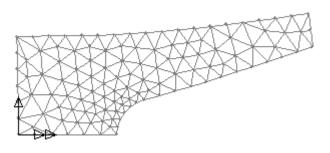

**Deformed mesh** option to add the deformed mesh layer to the Treeview.

• Click the **OK** button to display the deformed mesh plot.

#### **Von Mises Stress Contours**

The linear elastic results provide an opportunity to establish a faster loading scheme for the nonlinear analysis to come. Checking the maximum von Mises stress values will allow calculation of a factor of load that can be sustained without yielding the material.

 With no features selected click the right-hand mouse button in a blank part of the View window and select the **Contours** option to add the contour layer to the Treeview.

- Select entity **Stress** and component equivalent stress **SE**
- Click the **OK** button to display the contours.

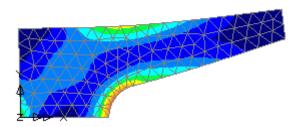

### Changing the layer display order

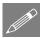

**Note.** The order of the layer names in the Treeview determines the order in which the layers will be displayed. To make a layer display after another layer, click on the layer name in the Treeview and drag the layer name onto the layer name after which it is to be displayed. The display in the view window will be updated accordingly.

• Following the note above make the deformed mesh display after the contours by dragging the **Deformed Mesh** layer onto **Contours** layer in the Treeview.

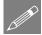

**Note.** The material chosen for the analysis is assumed to yield at 300 N/mm<sup>2</sup>. From the contour key results the maximum stress induced from a unit face load results in a stress of just over 30 N/mm<sup>2</sup>. Therefore, a factored load value of 9 would be suitable for use as the first load increment level in the nonlinear analysis as this would result in stresses just below the yield stress.

This completes the linear analysis stage of the example.

## Stage 2 : Modelling : Nonlinear Material

| For LUSAS version:       | 18.0              |
|--------------------------|-------------------|
| For software product(s): | Any Plus version. |
| With product option(s):  | Nonlinear.        |

**Files.** The geometry of the notch is the same as that defined for the linear model. It may be recovered by one of two methods; either by loading the previously created model file, or by creating the initial model from a supplied file as described below.

File Open...

If the previous linear analysis was performed successfully open the model file **vnotch\_linear.mdl** which was saved after completing the first part of this example and select **No** to not load a results file of the same name on top of this model.

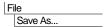

• Enter the model file name as **vnotch\_nonlinear** and click the **Save** button.

#### Creating the initial model from a supplied file

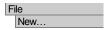

Alternatively, start a new model file. If an existing model is open, Modeller will prompt for unsaved data to be saved before opening the new file.

• Enter the file name as **vnotch nonlinear** 

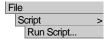

To create the model, select the file **vnotch\_linear\_modelling.vbs** located in the \**LUSAS Installation Folder**>\**Examples\Modeller** directory.

### Change the model description

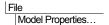

Change the model description to V-Notch - Nonlinear Analysis and click OK

#### **Modifying the Material**

The linear material dataset needs to be modified to include plastic properties.

- In the & Treeview double-click on the material attribute **Steel (N mm)**
- Select the Plastic check box and for a Stress potential model enter an Initial uniaxial yield stress of 300
- Select the **Hardening** check box, select the **Hardening gradient** option and enter a **Slope** of **0** and a **Plastic strain** of **1000** in the first row of the table.
- Click the **OK** button to finish and overwrite the existing material dataset.

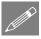

**Note.** The von Mises material model used assumes identical behaviour in compression and tension.

### **Nonlinear Analysis Control**

From the results of the Linear analysis, initial yielding is expected at a load factor of nearly 10 (Yield Stress/Max Stress). Therefore the nonlinear loading strategy will be to apply an initial load factor of 9, and use unit factor increments as the yielding progresses. The analysis will be set to stop once the Point at the inside end of the arm of the notch has displaced 10mm from its original position.

Ensure that the geometry layer is present in the Treeview and turned On.

 Select the Point at the end of the notch as shown.

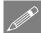

**Note.** The number of the Point selected will be displayed in the status bar at the bottom of the view window.

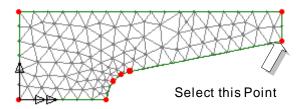

Nonlinear analysis control options are defined as properties of a loadcase.

• In the Treeview expand Analysis 1 then right-click on Loadcase 1 and select Nonlinear and Transient from the Controls menu.

The Nonlinear & Transient dialog will appear.

- Select the **Nonlinear** option.
- From the Incrementation drop down list select Automatic control.
- Set the **Starting load factor** as **9**
- Set the Max change in load factor as 1
- Set the **Max total load factor** as **0** to enable the load to increase without limit.

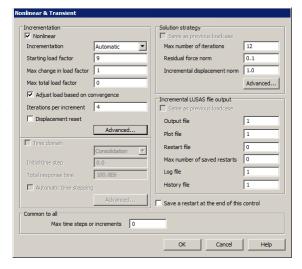

To terminate the load on a limiting variable the advanced nonlinear parameters need to be set in the Incrementation section.

- Select the Incrementation Advanced button.
- Click the **Terminate on** value of limiting variable option.
- Set the Point number from the drop-down list to the Point selected earlier.

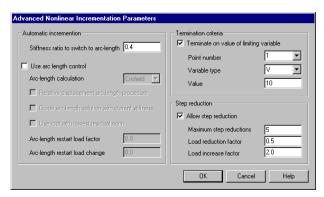

- Set the Variable type in the drop down list as V to limit the displacement in the local Y direction.
- Set the Value as 10
- Ensure the Allow step reduction option is ticked.
- Click the **OK** button to return to the load case dialog.
- Click the **OK** button to finish.

#### Save the model

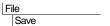

To save the model.

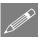

**Note** Geometric stiffening is not considered in this example because the nonlinear effects are predominantly due to yield in the material.

## **Running the Analysis: Nonlinear Material**

Open the **Solve Now** dialog and press **OK** to run the analysis.

A LUSAS Datafile will be created from the model information. The LUSAS Solver uses this datafile to perform the analysis.

#### **During the analysis...**

Apart from the increment and iteration, several parameters output are of special interest during the nonlinear analysis phase:

- ☐ **TLMDA** (**Total Load Factor**) The factor of load applied using the incrementation control is displayed here. It shows how the load application is progressing for a load control and an arc-length solution.
- □ **DTNRM (Displacement Norm)** The changes in this value indicate how well the problem is converging.

### If the analysis is successful...

Analysis loadcase results are added to the 🕒 Treeview

In addition, 2 files will be created in the Associated Model Data directory where the model file resides:

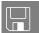

- □ **vnotch\_nonlinear.out** this output file contains details of model data, assigned attributes and selected statistics of the analysis.
- □ **vnotch\_nonlinear.mys** this is the LUSAS results file which is loaded automatically into the □ Treeview to allow results processing to take place.

### If the analysis fails...

If errors are listed that for some reason you cannot correct, a file is provided to recreate the model information correctly, allowing a subsequent analysis to be run successfully.

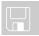

□ **vnotch\_nonlinear\_modelling.vbs** carries out the complete nonlinear material modelling of the example.

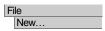

Start a new model file. If an existing model is open Modeller will prompt for unsaved data to be saved before opening the new file.

• Enter the file name as vnotch nonlinear

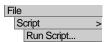

To re-create the model, select the file **vnotch\_nonlinear\_modelling.vbs** located in the \**LUSAS Installation Folder**>\**Examples\Modeller** directory.

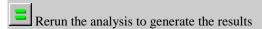

# Viewing the Results : Nonlinear Material

This section covers a typical results processing session for a nonlinear analysis. In this session the following procedures will be carried out:

- ☐ A von Mises stress contour plot and associated yielded region plot will be drawn.
- ☐ A graph showing the displacement history of the notch opening through the analysis will be created.

#### **Plotting Stress Contours**

Analysis loadcase results are present in the  $\bigcirc$  Treeview, and for a nonlinear analysis the load case results for the largest loading increment will be set active by default.

- In the Treeview, right-click on the first load increment Increment 1 Load Factor = 9 and select the Set Active option.
- In the Treeview ensure that the **Contours** and **Mesh** layers are present and are turned On, and that **Geometry** and **Deformed Mesh** are turned Off.
- Double click on the **Contours** entry to show its property dialog and select entity **Stress** and component equivalent stress **SE**
- Click the **Contour Range** tab and set the **Maximum** stress contour value to be plotted as **300** so all stresses above yield are drawn in red.
- Click the **OK** button to display contours for the first load increment.
- Select **OK** to accept the default properties and add the mesh to the display.

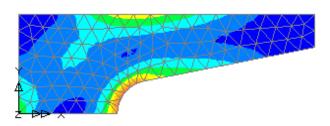

The display will show that the yield stress of 300Nmm<sup>-2</sup> has not been reached after the first loading increment.

#### **Changing the Active Results Loadcase**

 In the Treeview, right-click on the last load increment and select the Set Active option.

Contours for the selected increment will be displayed. The red

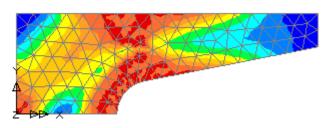

area shows the peak von Mises stress which is being limited to 300 N/mm<sup>2</sup> by the zero hardening slope as defined in the plastic material properties section for the model.

#### **Yielded Material Plot**

In addition to using contours to show yielded regions of the model, the spread of plasticity can be visualised using yield symbols.

- With no features selected click the right hand mouse button in a blank part of the view window and select the **Values** layer.
- Select the Stress entity and Yield component at location Gauss point and click the OK button to display the yielded Gauss points with an asterisk.

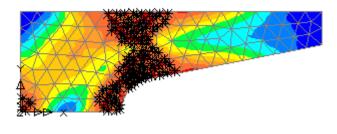

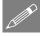

**Note.** By changing the active loadcase the spread of yield through the model can be viewed.

#### **Displacement History Graph**

To illustrate the nonlinear behaviour of the model a displacement history graph showing the displacement of a node on the notch against the total applied load factor is to be displayed.

 Select the node on the end of the notch as shown.

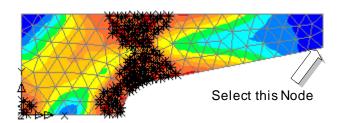

The graph wizard provides a step-by-step means of selecting which results are to be plotted on the X and Y axes of the graph. The X axis is always defined first.

Utilities
Graph Wizard...

- Ensure the **Time history** option is selected and click the **Next** button.
- Ensure the **Nodal** results button is selected for the X axis results and click the **Next** button.
- Select **Displacement** from the entity drop down list for the component **DY**. The node number of the selected node will be shown. Click the **Next** button.

This defines the X axis results.

- Select **Named** results and click the **Next** button.
- From the drop down list select **Total Load Factor** data and click the **Next** button.

This defines the Y axis results.

 Leave all title and axis fields blank and click the Finish button to create the graph in a new window and display the values used in an adjacent table.

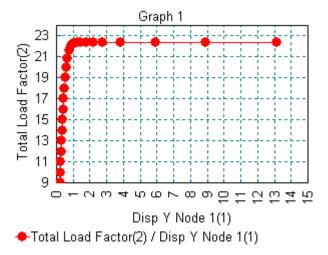

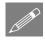

**Note.** The graph shows the progressive softening of the structural response as the load is increased. The load value corresponding to the flat section represents the limit of the load carrying capacity of the model.

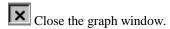

# **Stage 3: Modelling : Contact Analysis (Linear Material)**

| For software product(s):                                                    | Any Plus version. |  |
|-----------------------------------------------------------------------------|-------------------|--|
| With product option(s):                                                     | Nonlinear.        |  |
| Note: The stage of the example exceeds the limits of the LUSAS Teaching and |                   |  |
| Training Version.                                                           |                   |  |

This section details the changes required to the linear material model from the first part of the example to incorporate the geometry of a bolt which will be positioned and loaded to prise the notch arms apart. A nonlinear analysis is required because of the presence of slidelines and the boundary conditions used.

File Open...

If the initial linear analysis was performed successfully open the model file **vnotch\_linear.mdl** saved after completing the first part of this example and select **No** to not load a results file of the same name on top of this model.

File Save As... Enter the model file name as vnotch\_contact and click the Save button.

#### Creating the starting model from a supplied file

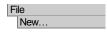

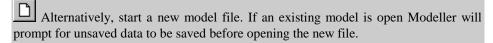

• Enter the file name as **vnotch linear contact** 

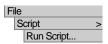

To create the model, select the file **vnotch\_linear\_modelling.vbs** located in the \**<LUSAS Installation Folder>\Examples\Modeller** directory.

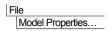

- Change the model description to V-Notch Contact Analysis (Linear Material) and click OK
- In the Treeview ensure that the **Geometry**, **Mesh** and **Attributes** layers are present and are turned on.

### **Deassigning the Loading**

The initial pressure loading is no longer required. In the nonlinear contact model the loading will be applied as a prescribed displacement to the centre-line of the bolt.

• In the Treeview click the right hand mouse button on the loading attribute Face Load 1 and select the Deassign > From all option.

#### **Modelling the Bolt**

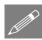

**Note.** At this stage the bolt will be defined separated from the notch specimen. This will make assigning the attributes, especially the slidelines, easier. Once the attributes are assigned, the bolt will be moved to its starting position before the analysis is run.

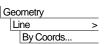

Enter coordinates of (75,0), (90,0) and (105,0) and click **OK** to define 2 horizontal Lines on the bolt centreline.

Enter coordinates of (90,0) and (90,15) and click **OK** to define a vertical Line on the bolt centreline.

An arc is to be drawn to form the upper half of the bolt.

- Select the 3 Points in the order shown.
- Click OK to accept the values present on the dialog and the arc will be drawn.

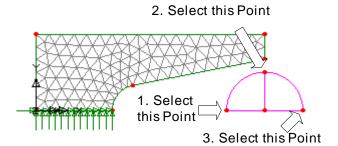

This arc will now be split into 2 new arcs.

- Select the arc just drawn
- Enter the number of divisions as 2
- Click **OK** to create 2 arcs and delete the original arc.

Surfaces will now be defined on the bolt.

Select the left hand arc and then the 2 Lines as shown.

Geometry Surface Lines...

In Equal Divisions...

Geometry

Line

Geometry Line By splitting

Arc/Circle

From

Coords/Points

The left hand Surface of the bolt will be drawn.

Select the right-hand arc and then the other 2 Lines to create the Surface for the other half of the bolt.

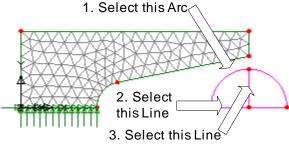

Geometry Surface By Lines... The right-hand Surface of the bolt will be drawn.

## **Meshing the Bolt**

- In the A Treeview double-click on the mesh attribute Plane Stress TPM6
- Change the element shape to Quadrilateral, select Regular Mesh, and change the attribute name to Plane Stress Quads.
- Click the **OK** button to create a new mesh dataset in the A Treeview.

Select both Surfaces defining the bolt and drag and drop the surface mesh dataset
 Plane Stress Quads from the Treeview onto the selected features.

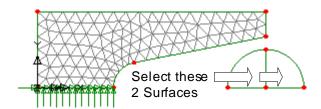

### Modifying the mesh on the bolt

A new line mesh is required for the lines representing the surfaces of the bolt.

- In the Treeview double click the Line mesh entry Null, div = 4. Change the number of divisions to 6. Change the name to be Null, div = 6 and click OK.
- Select the 2 arcs at the top of the bolt as shown.
- Drag and drop the line mesh attribute
   Null, div = 6 from the Treeview onto the selected Lines.

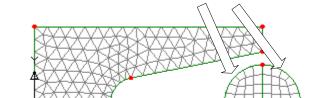

Select these 2 Lines for 'Divisions = 6'

The mesh will be redrawn as shown.

#### **Geometric Properties**

- In the A Treeview double click on the geometry attribute Thickness=5
- Change the thickness to 10 and change the attribute name to Thickness=10
- Click the **OK** button to create a new geometric mesh attribute in the A Treeview.
- Select both Surfaces of the bolt and drag and drop the geometry attribute

  Thickness=10 from the Treeview onto the selected features.

#### **Material Properties**

• With the bolt selected, drag and drop the material attribute **Steel (N mm)** from the Treeview onto the selected features.

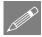

**Note.** At this stage the material model is linear elastic and does not include plasticity effects. The addition of plasticity is included at the next stage of the example.

### **Support Conditions**

A roller support is required at the bolt centreline to restrain in the Y direction only.

- Select the 2 horizontal Lines on the bolt centreline.
- Drag and drop the support attribute Fixed in Y from the Treeview onto the selected lines.

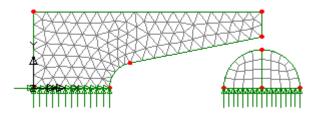

• Click **OK** to assign the support dataset to the selected Lines.

### **Loading Conditions**

An incremental prescribed displacement will be used. At this stage a negative unit displacement will be applied. The magnitude of each increment is controlled later using nonlinear control parameters.

Attributes • Sel

Loading...

- Select the Prescribed Displacement option and click Next
- Select the **Incremental** button and enter a prescribed displacement in the **X** direction of -1
- Enter the attribute name as Prescribed Load 1 and click Finish
- With the 2 horizontal Lines on the bolt centreline selected, drag and drop the loading dataset **Prescribed Load 1** from the Treeview onto the selected features.

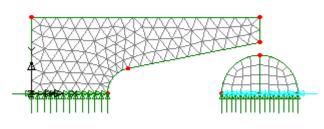

Click OK to assign the loading to Analysis 1 and Loadcase 1 with a factor of 1

#### **Slideline Definition**

Slidelines automatically model components having dissimilar meshing patterns and can also model any frictional contact between interacting components. Slidelines are to be applied to the contacting Lines of the notch and the bolt.

Attributes
Slideline...

- Ensure the **Master Stiffness Scale** and **Slave Stiffness Scale** values are set to **1** and leave the remaining values as defaults.
- Enter the slideline attribute name as **Slideline 1** and click **OK** to add the slideline attribute to the Treeview.

The Coulomb friction coefficient defaults to zero, which will define a standard no friction slideline.

- Select the inclined Line of the notch.
- Drag and drop the slideline attribute
   Slideline 1 from the Treeview onto the selection.

Select this Line for the Master

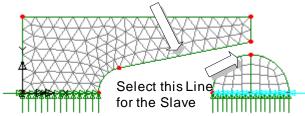

- Ensure the **Master** option is selected and click **OK** to accept the default orientation.
- Select the left arc of the bolt.
- Drag and drop the slideline attribute **Slideline 1** from the A Treeview onto the selection.
- Select the **Slave** option and click the **OK** button to accept the default orientation.
- To visualise the slidelines assigned to the model click the right-hand mouse button on the slideline attribute name in the Treeview and select

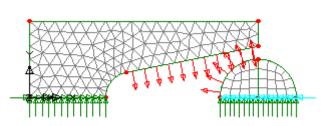

Visualise MasterAssignments and Visualise Slave Assignments

• Repeat the process above to deselect the slideline visualisation.

All assignments are now complete, and the bolt can be moved into a starting position just adjacent to the notch ready for the analysis.

• Drag a selection box around the bolt to select all its features.

| Geometry | Point > | Move...

Enter a translation of -24 in the X direction.

 Leave the attribute name blank and click the OK button to move the bolt into position.

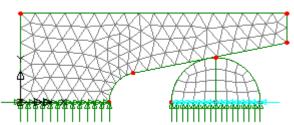

This moves the bolt to within touching distance of the notch in readiness for solving the model. Nonlinear control settings will be defined to move the bolt further to the left as the solution proceeds.

#### **Nonlinear Analysis Control**

A bolt displacement of 1mm is to be specified. This will be done in 10, 0.1mm increments using nonlinear control properties. The nonlinear analysis control parameters are applied as properties of the loadcase.

• In the Treeview expand Analysis 1 then right-click on Loadcase 1 and select Nonlinear and Transient from the Controls menu.

The Nonlinear & Transient dialog will appear.

- Set Nonlinear incrementation with Automatic control.
- Set the **Starting load factor** as **0.1**
- Set the Maximum change in load factor as 0.1
- Set the Maximum total load factor as 1
- Deselect the option to Adjust load based upon convergence
- Click the **OK** button to finish the definition of the nonlinear parameters.

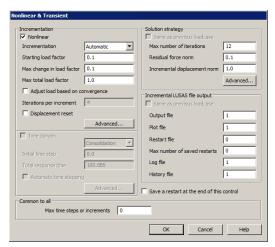

# **Running the Analysis: Contact Analysis (Linear Material)**

Open the **Solve Now** dialog and press **OK** to run the analysis.

A LUSAS Datafile will be created from the model information. The LUSAS Solver uses this datafile to perform the analysis.

#### If the analysis is successful...

Analysis loadcase results are added to the 🖰 Treeview

In addition, 2 files will be created in the Assosiated Model Data directory where the model file resides:

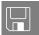

- □ **vnotch\_linear\_contact.out** this output file contains details of model data, assigned attributes and selected statistics of the analysis.
- □ **vnotch\_linear\_contact.mys** this is the LUSAS results file which is loaded automatically into the □ Treeview to allow results processing to take place.

### If the analysis fails...

If errors are listed that for some reason you cannot correct, a file is provided to recreate the model information correctly, allowing a subsequent analysis to be run successfully.

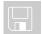

□ vnotch\_linear\_contact\_modelling.vbs carries out the modelling of the example.

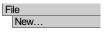

Start a new model file. If an existing model is open Modeller will prompt for unsaved data to be saved before opening the new file.

• Enter the file name as vnotch linear contact

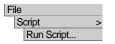

To recreate the model, select the file **vnotch\_linear\_contact\_modelling.vbs** located in the **\<LUSAS Installation Folder>\Examples\Modeller** directory.

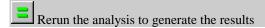

## **Viewing the Results - Contact Analysis (Linear Material)**

Analysis loadcase results are present in the  $\ \ \ \ \ \ \ \ \ \$  Treeview. For a nonlinear analysis the results for the last load increment are set to be active by default.

#### **Equivalent Stress Contour Plots**

- In the Treeview, right-click on the first load increment **Increment 1 Load**Factor = 0.1 and select the **Set Active** option.
- If present in the Treeview turn off the **Mesh**, **Geometry** and **Attributes** layers. And turn on the **Deformed Mesh** layer.
- Press the **Deformations** button in the Treeview and select **Specify factor** with a value of **1**.

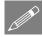

**Note.** When viewing results for contacting components it is important that the deformed mesh is plotted using a specified factor of 1 rather than a specified magnitude otherwise the components appear to contact incorrectly.

- With no features selected click the right-hand mouse button in a blank part of the View window and select the **Contours** option to add the contours layer to the Treeview and display the contour properties.
- On the contour properties dialog select entity Stress and component equivalent stress SE.
- Click the **Contour range** tab and set the **Maximum** stress contour value to be plotted as **300** so all stresses above yield will be drawn in red.
- Click the **OK** button to display the contours and contour key for the first load increment.
- In the Treeview drag the **Deformed Mesh** layer onto the **Contours** layer.

The contour arrangement shows that the first load increment does not induce any stresses in the arms of the notch since contact has not yet taken place.

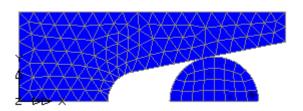

## **Changing the Active Results Loadcase**

• In the Treeview right-click on the last load increment for load factor 1.0 and select the **Set Active** option.

The contour plot for the final increment will be displayed.

From this stress plot where the bolt displacement is 1mm, it can be seen from the contour key that the material in the root of the notch is

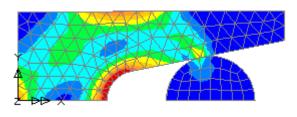

stressed to levels above the yield value of the material.

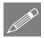

**Note.** By investigating the other load increments it can be seen that after the third load increment the bolt begins to induce stresses in the notch and that the load is transferred from the bolt to the specimen via the slidelines.

## **Stage 4: Modelling : Contact Analysis (Nonlinear Material)**

| For software product(s):                                                     | Any Plus version. |  |
|------------------------------------------------------------------------------|-------------------|--|
| With product option(s):                                                      | Nonlinear.        |  |
| Note: This stage of the example exceeds the limits of the LUSAS Teaching and |                   |  |
| Training Version.                                                            |                   |  |

## **Creating the Model**

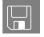

**Files.** The geometry of the notch lug is the same as that defined for the geometrically nonlinear contact analysis model. It may be recovered by one of two methods.

File Open...

If the linear contact analysis was performed successfully re-open the model file **vnotch\_contact.mdl** and select **No** to not load a results file of the same name on top of this model.

File Save As...

• Enter a model file name of **vnotch\_nonlinear\_contact** and click the **Save** button.

## Creating the starting model from a supplied file

File New...

Alternatively, start a new model file. If an existing model is open Modeller will prompt for unsaved data to be saved before opening the new file.

Enter the file name as vnotch nonlinear contact

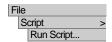

Model Properties...

File

To create the model, select the file **vnotch\_linear contact.vbs** located in the **\<LUSAS Installation Folder>\Examples\Modeller** directory.

# Changing the model description

Change the model description to V-Notch - Contact Analysis (Nonlinear Material) and click OK

### **Modifying the Geometry**

The linear material attribute needs to be modified to include plastic properties.

- In the & Treeview double-click on the material attribute **Steel (N mm)**
- Select the Plastic button and enter an Initial uniaxial yield stress of 300
- Select the **Hardening** button, select the **Hardening gradient** button and enter a **Slope** of **0** and a **Plastic strain** of **1000** in the first line of the table.
- Click the **OK** button to overwrite the existing material definition.

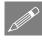

**Note.** The perfectly plastic assumption is an initial simplification that would in practice be replaced by a more detailed description of the hardening behaviour of the material. This would typically involve specifying several hardening gradients (i.e nonlinear hardening) and the strain limits to which each slope applies.

### **Nonlinear Analysis Control**

The nonlinear control properties required for this section of the analysis are already specified in the current model. However, the bolt displacement of 1mm is to be increased to 2.5mm by specifying 25, 0.1mm increments in the nonlinear section of the load case dialog.

- In the Treeview double-click on **Nonlinear and Transient** to edit the existing parameters.
- Set the Max total load factor to 2.5
- Click the **OK** button to return to the view window.

#### Save the model

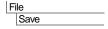

Save the model.

# **Running the Analysis: Contact Analysis (Nonlinear Material)**

Open the **Solve Now** dialog and press **OK** to run the analysis.

A LUSAS Datafile will be created from the model information. The LUSAS Solver uses this datafile to perform the analysis.

#### If the analysis is successful...

Analysis loadcase results are added to the Treeview.

In addition, 2 files will be created in the Associated Model Data directory where the model file resides:

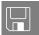

- □ **vnotch\_nonlinear\_contact.out** this output file contains details of model data, assigned attributes and selected statistics of the analysis.
- □ **vnotch\_nonlinear\_contact.mys** this is the LUSAS results file which is loaded automatically into the □ Treeview to allow results processing to take place.

### If the analysis fails...

If errors are listed that for some reason you cannot correct, a file is provided to recreate the model information correctly, allowing a subsequent analysis to be run successfully.

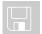

□ vnotch\_nonlinear\_contact\_modelling.vbs carries out the complete modelling of the example.

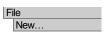

Start a new model file. If an existing model is open Modeller will prompt for unsaved data to be saved before opening the new file.

• Enter the file name as vnotch nonlinear contact

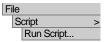

To recreate the model, select the file **vnotch\_nonlinear\_contact\_modelling.vbs** located in the **\<LUSAS Installation Folder>\Examples\Modeller** directory.

Rerun the analysis to generate the results

# **Viewing the Results: Contact Analysis (Nonlinear Material)**

Analysis loadcase results are present in the Treeview. For a nonlinear analysis the results for the last load increment are set to be active by default.

#### Preparing to animate the spread of yielded material

As an alternative to viewing results individually for each loadcase, the change of stress and the spread of yielded material due to the increasing load increments can be animated instead. Stress contours and yield symbols will be plotted for selected load increments.

- Where required, turn off the **Mesh**, **Geometry** and **Attributes** layers and turn on the **Deformed Mesh** and **Contour** layers in the Treeview.
- Press the **Deformations...** button in the Treeview to open the deformed mesh mesh properties dialog. Click the **Specify factor** option and enter a Factor of **1** and click the **OK** button.

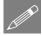

**Note.** When animating nonlinear loadcases it is important that the deformed mesh is plotted using a specified factor of 1 and not using a fixed screen size value of magnitude otherwise the deformed mesh for each load increment would be drawn the same.

With the last load increment (for load factor 2.5) in the Treeview set active:

• Double click the **Contours** layer in the Treeview.

The contour plot properties will be displayed.

- Select Stress contour results of Equivalent stresses SE
- Select the Contour Range tab and set the Maximum contour value as 300
- Click the **OK** button.

The contour plot and contour summary for load increment 25 will be displayed showing the region of yielded material has spread across the whole arm of the model.

 If necessary, change the layer display order to display the deformed mesh on top of the contour plot by moving the **Deformed** mesh to follow **Contours** in the Treeview.

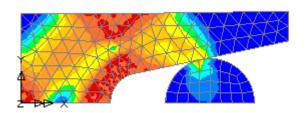

• With no features selected click the right-hand mouse button in a blank part of the view window and select **Values** to add the values layer to the Treeview.

The values layer properties dialog will be displayed.

- Select Stress values of component Yield
- Click the OK button to display yield symbols for load increment 25 to show areas of the model that have yielded.

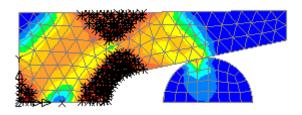

### **Animating the results**

Tools
Animation Wizard...

- Select the **Load history** option and click the **Next** button.
- Select the **Specified** option.

The list of available load cases for selection will appear.

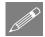

**Note.** With so many load increments there is no need to animate the whole sequence. The selected load cases can be filtered to reduce the number to be animated.

- Enter a Step value of 4
- Select the first load increment, hold down the Shift key and select the last load increment.
- Click the button to add the first and every 4th load increment to the included panel.
- Click the **Finish** button to create the animation sequence and display the animation in a new window.

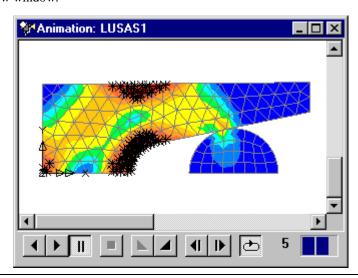

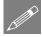

**Note.** The buttons at the bottom of the window may be used to slow-down, speed-up, pause, step through frame by frame, stop the animation, or save it as a AVI file.

#### **Saving Animations**

Animations may be saved for replay in LUSAS at any time or saved for display in other windows animation players.

Ensure the animation window is the active window.

File Save As AVI...

- Enter **vnotch\_nonlinear\_contact** for the animation file name. An **.avi** file extension is automatically appended to the file name when it is saved.
- Click **OK** to create the animation file.

This completes the example.

## **Discussion: Use of the Multiple Analysis Facility**

This example, as written, uses individual models to carry out the various linear and nonlinear analyses, ignoring and then considering the contact effects in stages.

Note that when the model geometry is unchanged between different analyses, the use of the multiple analysis facility within LUSAS Modeller would do away with the need to create separate models, or maintain "clone" copies of a model, in order to switch between and create results from linear static analysis and other analysis types.

For this worked example the linear and nonlinear material analyses could be set-up and solved within one model, and the contact analyses could be solved in another model. The procedure described below would be used to extend the initial linear analysis to additionally include a nonlinear material, and carry out a nonlinear analysis, all within a single model.

With the linear analysis section of the example completed, or with the linear analysis model loaded:

- Create a new Structural analysis called Analysis 2 that inherits all the base analysis assignments. Note that loading assignments are NOT inherited between analyses. So:
- 2. Assign the loading **Face Load 1** to the line representing the inside of the V-notch for loadcase 2 within Analysis 2.
- 3. Define a nonlinear material and assign it to the model geometry for Analysis 2 (the linear material assignment previously made to the same geometry will still be valid for Analysis 1)

#### Elasto-Plastic Analysis of a V-Notch

- 4. Define a nonlinear analysis control for loadcase 2 within Analysis 2.
- 5. Solve the model.
- 6. After a successful solve, nonlinear loadcase increments will be added to the Analysis 2 entry within the Treeview.